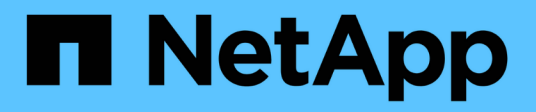

# **Use BlueXP operational resiliency**

BlueXP operational resiliency

NetApp February 11, 2024

This PDF was generated from https://docs.netapp.com/us-en/bluexp-operationalresiliency/use/remediate-overview.html on February 11, 2024. Always check docs.netapp.com for the latest.

# **Table of Contents**

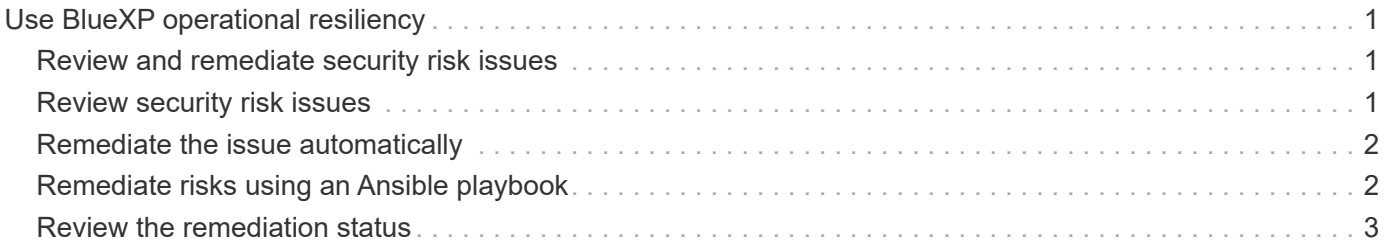

# <span id="page-2-0"></span>**Use BlueXP operational resiliency**

## <span id="page-2-1"></span>**Review and remediate security risk issues**

BlueXP operational resiliency enables you to review security risks related to firmware issues and implement remediations.

Recommendations are provided at the system or node level.

After reviewing risks, you can remediate those risks in two ways:

- Have the service execute the remediation, which will fix the issue for you.
- Download an Ansible playbook, an open-source deployment system that enables you to run configuration tasks, and you perform the actions suggested in the playbook.

Using the operational resiliency service, you can accomplish these goals:

- [Review security risk issues](#page-2-2)
- [Remediate automatically](#page-3-0)
- [Remediate using an Ansible playbook](#page-3-1)
- [Determine the risk remediation status](#page-4-0)

### <span id="page-2-2"></span>**Review security risk issues**

BlueXP operational resiliency identifies security risks on your on-premises ONTAP cluster.

Reviewing the risks and executing the automated remediation involves the following processes:

- Create a Connector in BlueXP (if one does not already exist for the operational resiliency service).
- Discover the cluster (if one does not already exist for the service).
- Execute the remediation or download an Ansible playbook.
- View the remediation status.

#### **Steps**

- 1. From the BlueXP left navigation, select **Health** > **Operational resiliency** > **Risk Remediation**.
- 2. In the list of risks, sort by the Impact level column to see the highest risks first.
- 3. Select the risk and see additional details.
- 4. Select **Remediate risk**.
- 5. Do one of the following:
	- For each cluster, select **Remediate**.

This action leads to remediating the issue automatically (after you select **Execute** to start the remediation). Continue with [Remediate risk issues automatically.](#page-3-0)

◦ To remediate the issue yourself with an Ansible playbook, select **Download**. Continue with [Remediate](#page-3-1)

### <span id="page-3-0"></span>**Remediate the issue automatically**

If you selected the **Remediate** option in BlueXP operational resiliency, the service can implement the remediation for you.

### **Steps**

- 1. From the BlueXP left navigation, select **Health** > **Operational resiliency** > **Risk Remediation**.
- 2. From the Risk Remediation page, sort by the Impact level column to see the highest risks first.
- 3. Select the risk and select **Remediate risk**.
- 4. For each cluster, select **Remediate**.

Instructions appear, depending on the issue. Some of the options on this page do not appear if a BlueXP Connector exists or a cluster is known.

◦ If a Connector does not exist or is not yet enabled, the service displays the Create a Connector page, where you can create the Connector. If the Connector exists, but is not active, you must enable it in the Cloud provider service.

Refer to the BlueXP documentation that describes [how to create a Connector.](https://docs.netapp.com/us-en/bluexp-setup-admin/concept-connectors.html)

◦ If a cluster does not exist, the service displays a page where you identify the cluster.

Refer to BlueXP documentation that explains [how to identify the cluster](https://docs.netapp.com/us-en/bluexp-setup-admin/index.html).

5. After the Connector is deployed and the cluster is discovered, review the remediation.

If you selected the **Remediate** option to have the service implement the remediation for you, the Review and Execute Required Fix page appears.

- 6. Review the risk and other information.
- 7. Select **Execute**.

This action deploys the Connector (if not already done), discovers the cluster, downloads the fix and automatically implements the fix on the selected cluster.

8. To view the status of the remediation fix, note the cluster name on the Remediation Status page.

# <span id="page-3-1"></span>**Remediate risks using an Ansible playbook**

You can review security risks and download an Ansible playbook that you can follow to fix the issue.

You can download an Ansible playbook, an open-source deployment system that enables you to run configuration tasks. To use Ansible, simply run the playbook file, which uses the inventory and helper files stored in the same directory.

### **What you'll need**

The system must be able access the cluster IP over the network for executing Ansible playbooks.

### **Steps**

- 1. From the BlueXP left navigation, select **Health** > **Operational resiliency** > **Risk Remediation**.
- 2. In the list of risks, sort by the Impact level column to see the highest risks first.
- 3. Select the risk and select **Remediate risk**.
- 4. To download an Ansible playbook that you use to remediate the issue yourself, select **Download**.

The service installs the Ansible playbook to your local machines in a location that you choose. The playbook downloads as a zip file, which contains several YML files.

- 5. Locate the Ansible playbook in the download folder.
- 6. Run the Ansible playbook:

```
$ ansible-playbook <playbook.yml>
```
For instructions on how to use an Ansible playbook, refer to the [Ansible documentation](https://docs.ansible.com/ansible/latest/network/getting_started/first_playbook.html).

7. Follow the instructions in the playbook.

### <span id="page-4-0"></span>**Review the remediation status**

You can check on the status of a remediation at any time. You can see whether it's running, completed, or failed.

#### **Steps**

1. From the BlueXP left navigation, select **Health** > **Operational resiliency** > **Remediation status**.

The Remediation Status page appears.

2. To see details of an issue, select the issue to expand it.

### **Copyright information**

Copyright © 2024 NetApp, Inc. All Rights Reserved. Printed in the U.S. No part of this document covered by copyright may be reproduced in any form or by any means—graphic, electronic, or mechanical, including photocopying, recording, taping, or storage in an electronic retrieval system—without prior written permission of the copyright owner.

Software derived from copyrighted NetApp material is subject to the following license and disclaimer:

THIS SOFTWARE IS PROVIDED BY NETAPP "AS IS" AND WITHOUT ANY EXPRESS OR IMPLIED WARRANTIES, INCLUDING, BUT NOT LIMITED TO, THE IMPLIED WARRANTIES OF MERCHANTABILITY AND FITNESS FOR A PARTICULAR PURPOSE, WHICH ARE HEREBY DISCLAIMED. IN NO EVENT SHALL NETAPP BE LIABLE FOR ANY DIRECT, INDIRECT, INCIDENTAL, SPECIAL, EXEMPLARY, OR CONSEQUENTIAL DAMAGES (INCLUDING, BUT NOT LIMITED TO, PROCUREMENT OF SUBSTITUTE GOODS OR SERVICES; LOSS OF USE, DATA, OR PROFITS; OR BUSINESS INTERRUPTION) HOWEVER CAUSED AND ON ANY THEORY OF LIABILITY, WHETHER IN CONTRACT, STRICT LIABILITY, OR TORT (INCLUDING NEGLIGENCE OR OTHERWISE) ARISING IN ANY WAY OUT OF THE USE OF THIS SOFTWARE, EVEN IF ADVISED OF THE POSSIBILITY OF SUCH DAMAGE.

NetApp reserves the right to change any products described herein at any time, and without notice. NetApp assumes no responsibility or liability arising from the use of products described herein, except as expressly agreed to in writing by NetApp. The use or purchase of this product does not convey a license under any patent rights, trademark rights, or any other intellectual property rights of NetApp.

The product described in this manual may be protected by one or more U.S. patents, foreign patents, or pending applications.

LIMITED RIGHTS LEGEND: Use, duplication, or disclosure by the government is subject to restrictions as set forth in subparagraph (b)(3) of the Rights in Technical Data -Noncommercial Items at DFARS 252.227-7013 (FEB 2014) and FAR 52.227-19 (DEC 2007).

Data contained herein pertains to a commercial product and/or commercial service (as defined in FAR 2.101) and is proprietary to NetApp, Inc. All NetApp technical data and computer software provided under this Agreement is commercial in nature and developed solely at private expense. The U.S. Government has a nonexclusive, non-transferrable, nonsublicensable, worldwide, limited irrevocable license to use the Data only in connection with and in support of the U.S. Government contract under which the Data was delivered. Except as provided herein, the Data may not be used, disclosed, reproduced, modified, performed, or displayed without the prior written approval of NetApp, Inc. United States Government license rights for the Department of Defense are limited to those rights identified in DFARS clause 252.227-7015(b) (FEB 2014).

#### **Trademark information**

NETAPP, the NETAPP logo, and the marks listed at<http://www.netapp.com/TM>are trademarks of NetApp, Inc. Other company and product names may be trademarks of their respective owners.